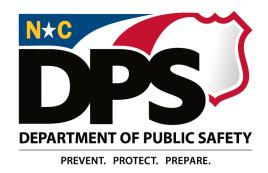

## Division of Juvenile Justice and Delinquency Prevention

# NC ALLIES A Local Link to Improve Effective Services

# MULTI-COUNTY FINAL ACCOUNTING USER GUIDE

June 2022

## TABLE OF CONTENTS

| Introduction                                   | 3  |
|------------------------------------------------|----|
| Completing Individual Program Final Accounting | 4  |
| Completing Multi-County Final Accounting       | 11 |

#### Introduction

All users with the Multi-County Master role will have the ability to complete Multi-County Final Accounting for their program(s).

#### Things to remember:

- The Multi-County Final Accounting form cannot be created until each individual program in the multi-county group has created Final Accounting for their individual program.
- The Multi-County Final Accounting form cannot be submitted until each individual program in the multi-county group has submitted Final Accounting for their individual program.
- Final Accounting for individual programs included in a multi-county group will not go through the DocuSign process. Only the Multi-County Final Accounting will be sent through DocuSign.
- DocuSign for the Multi-County Final Accounting will only include the following signatures:
  - o Program Manager
  - o Program Fiscal
  - o County Finance Officer for Master County

#### Completing Individual Program Final Accounting

1. The user should navigate to the Program Application Information screen for a program in the multi-county group. The *Final Accounting* portion of the screen will expand to include the list of counties within the multi-county group.

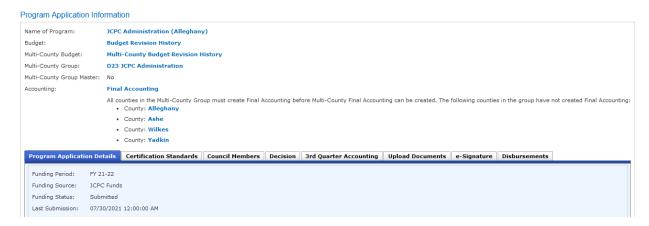

- a. The user can use the blue hyperlink county names to navigate to and view each individual program.
- b. Individual counties will be removed from the list of counties as Final Accounting is submitted for each individual program.
- 2. The user will click *Final Accounting* to create Final Accounting for the individual program. Each individual program **must** complete Final Accounting.

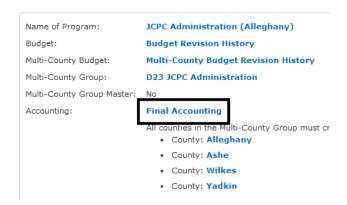

**NOTE:** Pay close attention to the Program Name at the top of the screen. If the user clicks on the County links, it will take them to the Program Application Information screen for the program county selected. The screen will look very similar to the previous screen, but the Program Name will be different.

3. The user will confirm that they want to create Final Accounting for the individual program.

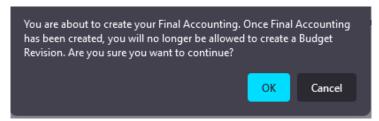

- 4. Once the individual Final Accounting has been created, the Expenditures tab will appear. This tab displays the line item data from the individual program's last approved budget.
  - a. The user will enter the expenditure amounts for the individual Final Accounting by clicking the 'Enter Actual' link beside each line item.

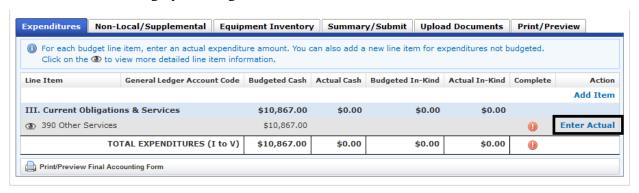

5. When the 'Add Actual Cash/In-Kind Item' dialog box opens, the user should enter the Actual Amount for the expenditure **to be the exact amount as the Budgeted Cash or Budgeted In-Kind** (to reflect that the individual program has spent all the budgeted amounts). *This only applies to individual programs that are part of a multi-county group.* 

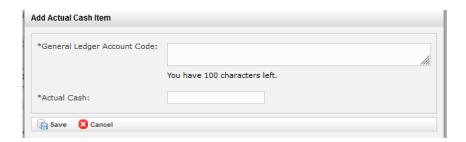

- 6. When all expenditure amounts have been entered, the Total Expenditures row will contain the following:
  - Budgeted Cash will equal Actual Cash
  - Budgeted In-Kind will equal Actual In-Kind
  - A green checkmark will appear under the Complete column

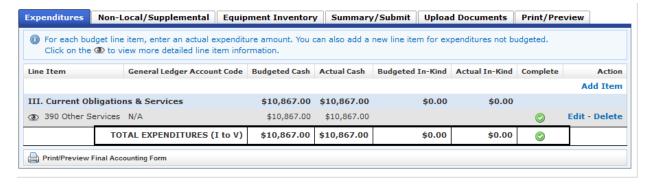

7. The user will navigate to the Non-Local/Supplemental tab to enter any non-local and/or supplemental funds that were used for the program during the fiscal year.

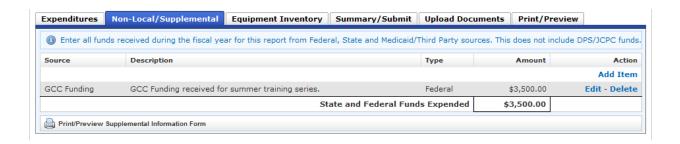

a. The user may click on the 'Add Item' link to enter the information. This includes State, Federal, and Medicaid funding.

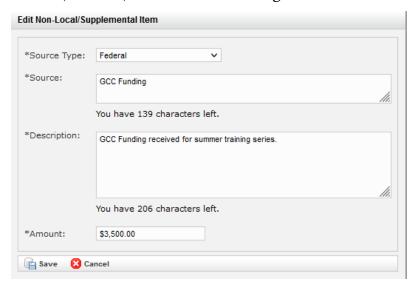

**NOTE**: Non-Local/Supplemental funds must be entered in the individual program. There is no place to enter these funds in the multi-county budget.

8. The user will navigate to the Equipment Inventory tab to enter any new equipment purchased in the fiscal year and/or edit any equipment that was transferred or disposed in the fiscal year.

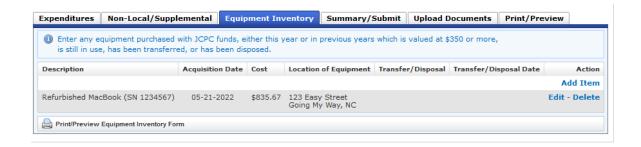

a. The user may click on the 'Add Item' link to enter/edit the information.

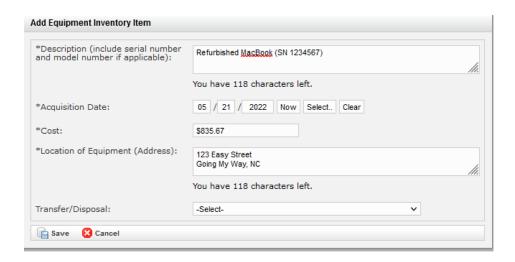

**NOTE**: Equipment Inventory **must** be entered in the individual program. There is no place to enter these funds in the multi-county budget.

9. The user will navigate to the Summary/Submit tab and confirm that the Budget and Expenditure Summary shows all expenditures at 100%.

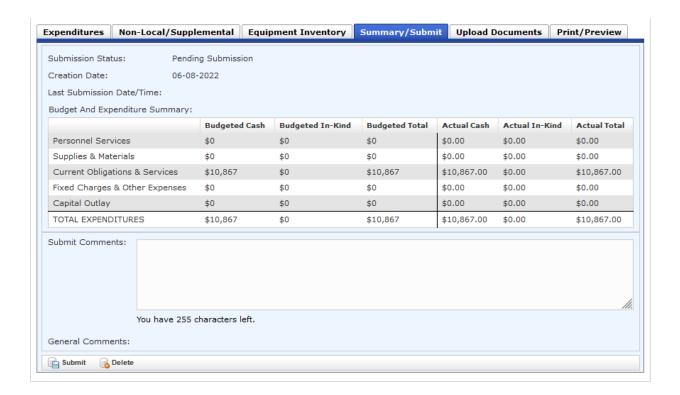

- a. When the review is satisfied, the user has the following options:
  - i. Enter any Submit Comments and click 'Submit.'
  - ii. Click 'Delete' to delete the individual Final Accounting.
- 10. The user will navigate to the Upload Documents tab and upload any documents that relate to the individual program.

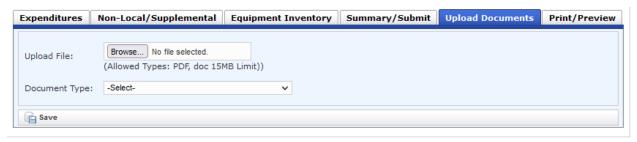

**NOTE**: The multi-county general ledger will be uploaded in the Multi-County Final Accounting.

11. To print the individual Final Accounting, the user will navigate to the Print/Preview tab and click on the page(s) they would like to print.

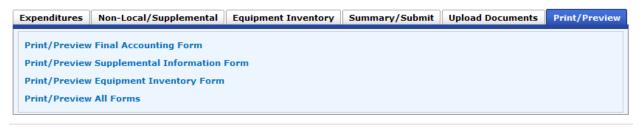

- 12. After the first individual program Final Accounting for the multi-county group is complete, the next individual program should now complete Final Accounting. The user can navigate to the next individual program Final Accounting in the following ways.
  - a. From the individual Final Accounting:
    - i. Click on the 'Program Agreement' link at the top of the screen. *It will* say, "Program Name, Funding Period: FY XX-XX, Funding Source: JCPC Funds"
    - ii. From the Multi-County Group section of the screen, select the next county you want to complete and click the link for it. This will take you to the Program Application Information screen for the next program in the group.

**NOTE**: The program for which the user submitted Final Accounting no longer appears on the list to be created.

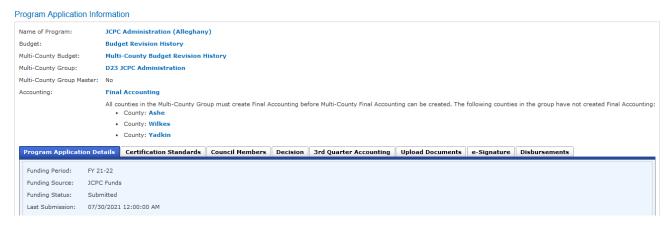

- b. From the Home screen, locate the next program in the Multi-County Group and follow the usual navigation to get to the Program Application Information screen.
- 13. Complete these steps until Final Accounting for each individual program, including the master program, in the Multi-County Group has been created and submitted.

#### Completing Multi-County Final Accounting

Now that Final Accounting for all individual programs in the Multi-County Group has been created, Multi-County Final Accounting is available to create.

1. When the user has submitted Final Accounting for all of the individual programs in the Multi-County Group, including the master program, the Create Multi-County Final Accounting link will display on the Program Application Information screen for each of the programs.

#### Program Application Information

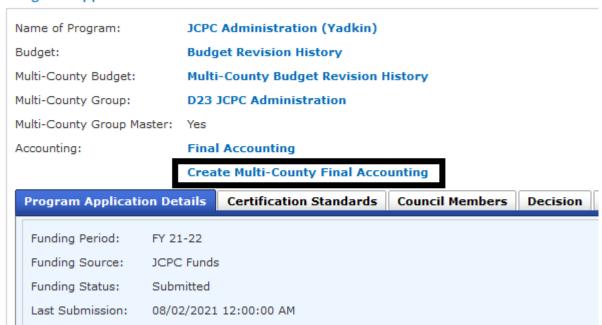

2. Once the user clicks on the link, the Multi-County Final Accounting form will populate, and the screen will default to the Expenditures tab.

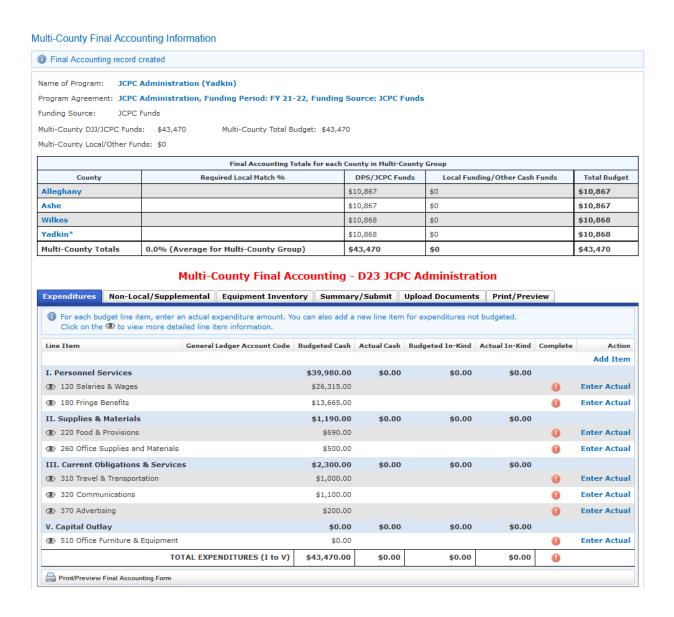

- a. The table near the top of the screen is automatically populated from the most recent approved budget for each program in the multi-county group. The County names are links to the individual program Final Accounting.
- b. The asterisk next to the County name indicates the Master Program (County).

- 3. The Multi-County Final Accounting form is where the true expenditures will be accounted.
  - a. The user will enter expenditures as they were actually spent, including cents, for both Budgeted Cash and Budgeted In-kind purchases.
  - b. The 'Enter Actual', 'Add Item', and 'Edit/Delete' function in the same way as the individual form.
- 4. When all expenditures have been entered, a green checkmark will appear in the Total Expenditures row at the bottom of the screen.

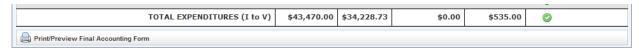

- a. Review the expenditures and confirm that everything has been entered correctly.
- 5. The user will navigate to the Non-Local/Supplemental tab and review the information.
  - a. This tab is auto filled from the Non-Local/Supplemental tab in each individual program Final Accounting.
  - b. If anything needs to be corrected, the user can click the County name link to the left of the item to return to the individual program Final Accounting to make the changes.

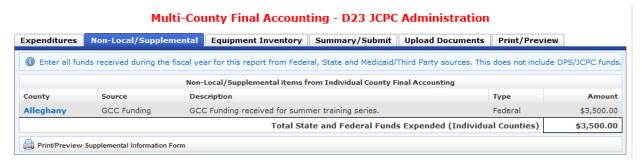

**NOTE**: Non-Local Supplemental information cannot be added in the Multi-County Final Accounting. This information is specific to each county and must be added on the individual program Final Accounting for each applicable program in the Multi-County Group.

- 6. The user will navigate to the Equipment Inventory tab and review the information.
  - a. This tab is auto filled from the Equipment Inventory tab in each individual Program Final Accounting.
  - b. If anything needs to be corrected, the user can click the County name link to the left of the item to return to the individual program Final Accounting to make the changes.

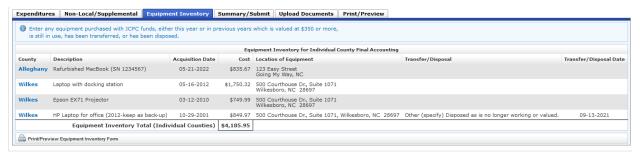

**NOTE**: Equipment Inventory information cannot be added in the Multi-County Final Accounting. This information is specific to each county and must be added on the individual program Final Accounting for each applicable program in the Multi-County Group.

- 7. The user will navigate to the Summary/Submit tab and confirm that the Budget and Expenditure Summary shows all expenditures at their actual cost. When the review is satisfied, the user has the following options:
  - a. Enter any Submit Comments and click **Submit**.
  - b. Click **Delete** to delete the Multi-County Final Accounting.

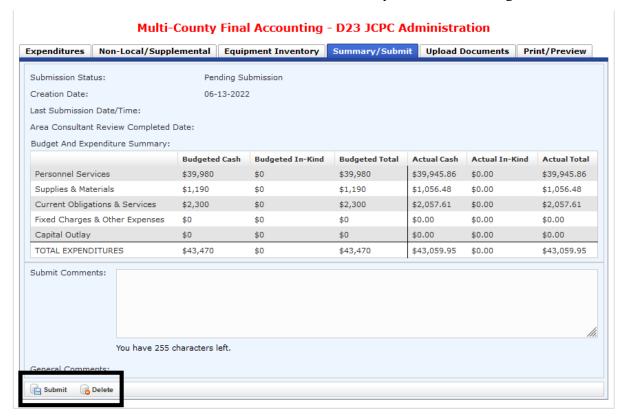

**NOTE:** If individual Final Accounting for any of the programs in the Multi-County Group is not in Submitted status, a message will display to prompt the user to submit the Final Accounting(s) before Multi-County Final Accounting will be available to submit. When this message displays, the Submit button is not available on Multi-County Final Accounting.

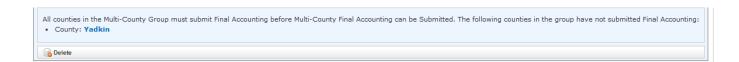

8. Once the Multi-County Final Accounting is submitted, the program user will no longer have any Action buttons on the Summary/Submit screen, and the Submission Status will change to, "Submitted."

Print/Preview Expenditures Non-Local/Supplemental Equipment Inventory Summary/Submit Upload Documents Submission Status: Submitted 06-13-2022 Creation Date: 06-13-2022 03:25:52 PM Last Submission Date/Time: Area Consultant Review Completed Date: Budget And Expenditure Summary: Budgeted Cash Budgeted In-Kind Budgeted Total Actual Cash Actual In-Kind Actual Total Personnel Services \$39,980 \$0 \$39,980 \$39,945.86 \$0.00 \$39,945.86 Supplies & Materials \$1.190 \$1,190 \$1,056.48 \$0.00 \$1.056.48 Current Obligations & Services \$2,300 \$0 \$2,300 \$2,057.61 \$0.00 \$2,057.61 Fixed Charges & Other Expenses \$0 \$0 \$0 \$0.00 \$0.00 \$0.00 \$0.00 \$0 \$0 \$0.00 \$0.00 Capital Outlay \$0 TOTAL EXPENDITURES \$43,470 \$43,059.95 \$0.00 \$43,470 \$0 \$43,059.95 Submit/Return History: Event Type Event Date/Time Comment Submitted 06-13-2022 03:25:52 PM Submit Comment. The Final Accounting for this fiscal year does not contain any Equipment Inventory Items.

**Multi-County Final Accounting - D23 JCPC Administration** 

- 9. The user will navigate to the Upload Documents tab and upload any documents that relate to the multi-county program.
  - a. Any documents uploaded in the Multi-County Final Accounting will be attached to the Multi-County Final Accounting when it goes through DocuSign.

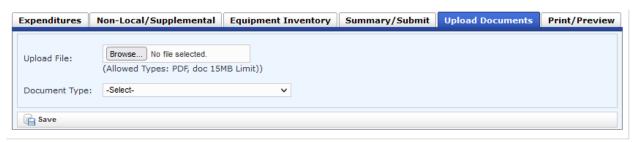

NOTE: The multi-county general ledger should be uploaded here.

10. To print the Multi-County Final Accounting, the user will navigate to the Print/Preview tab and click on the page(s) they would like to print.

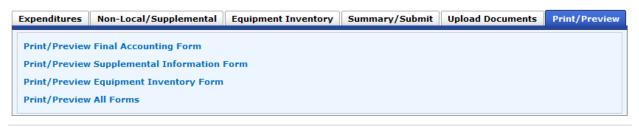